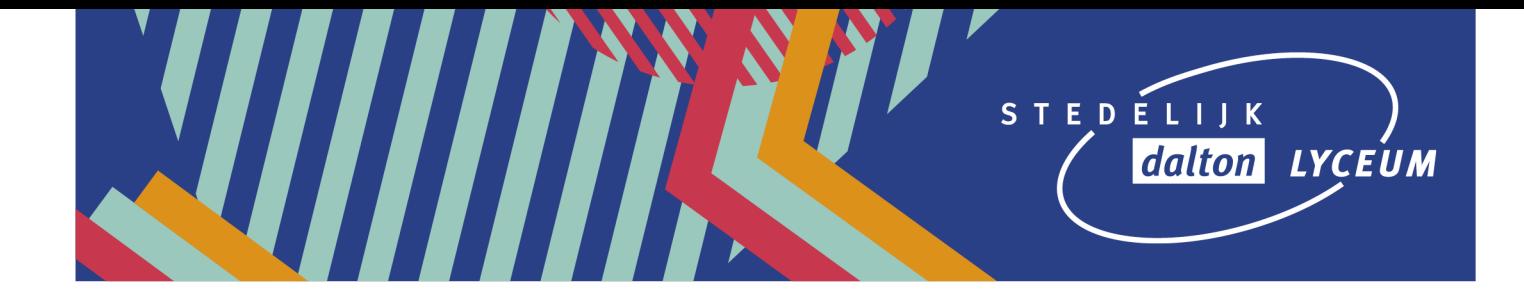

## **Inschrijven voor een herkansing/activiteit via Magister**

- 1. Ga naar de website van Magister: https://daltondordrecht.magister.net/magister/#/inloggen
- 2. Vul je inloggegevens in en klik op 'Doorgaan'.

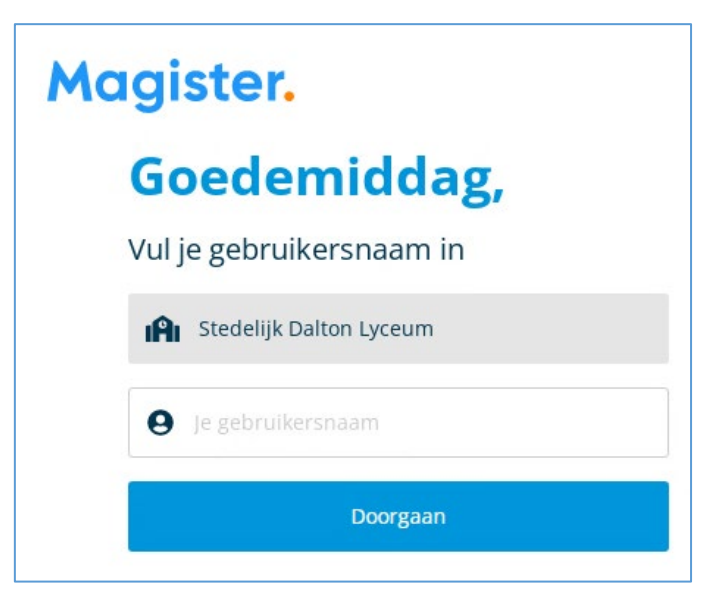

3. Op de 'Vandaag' pagina van Magister klik je op 'Activiteiten'.

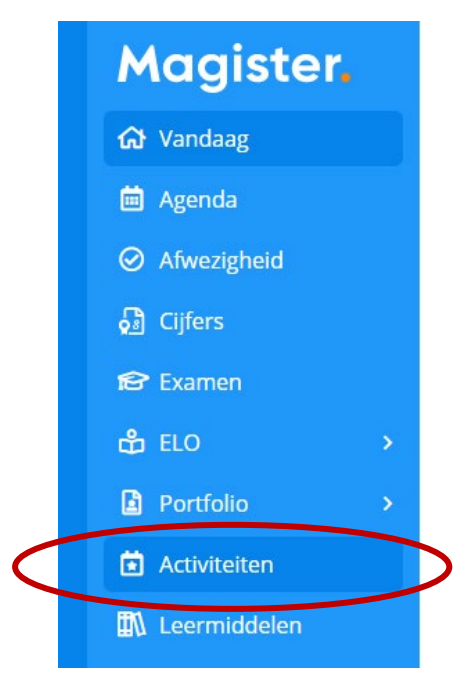

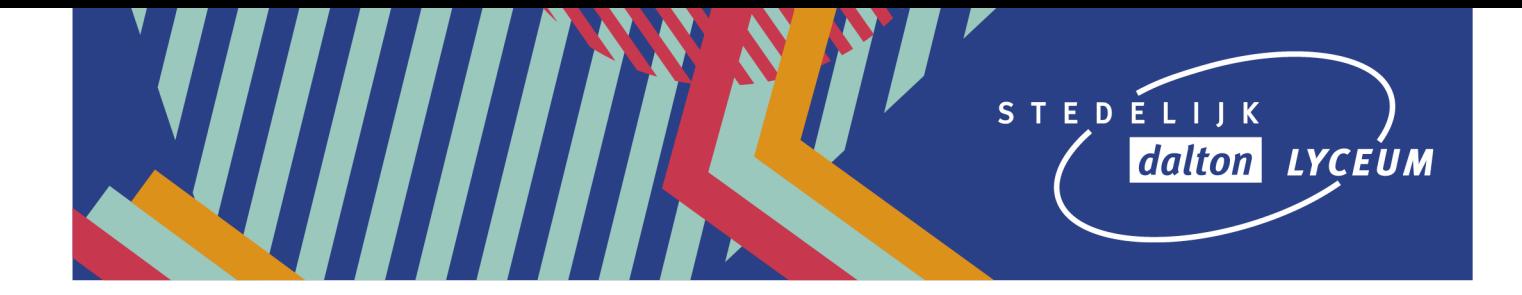

4. Klik daarna op de activiteit, bijvoorbeeld 'Herkansingen periode …'

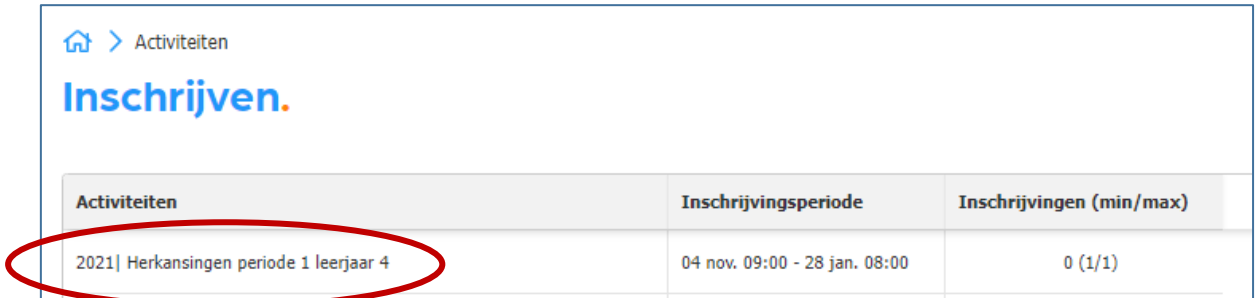

5. Je krijgt nu de volgende informatie te zien: een korte uitleg over de herkansingen, de uiterste datum van inschrijving en alle vakken met onderdelen die tijdens deze periode te herkansen zijn.

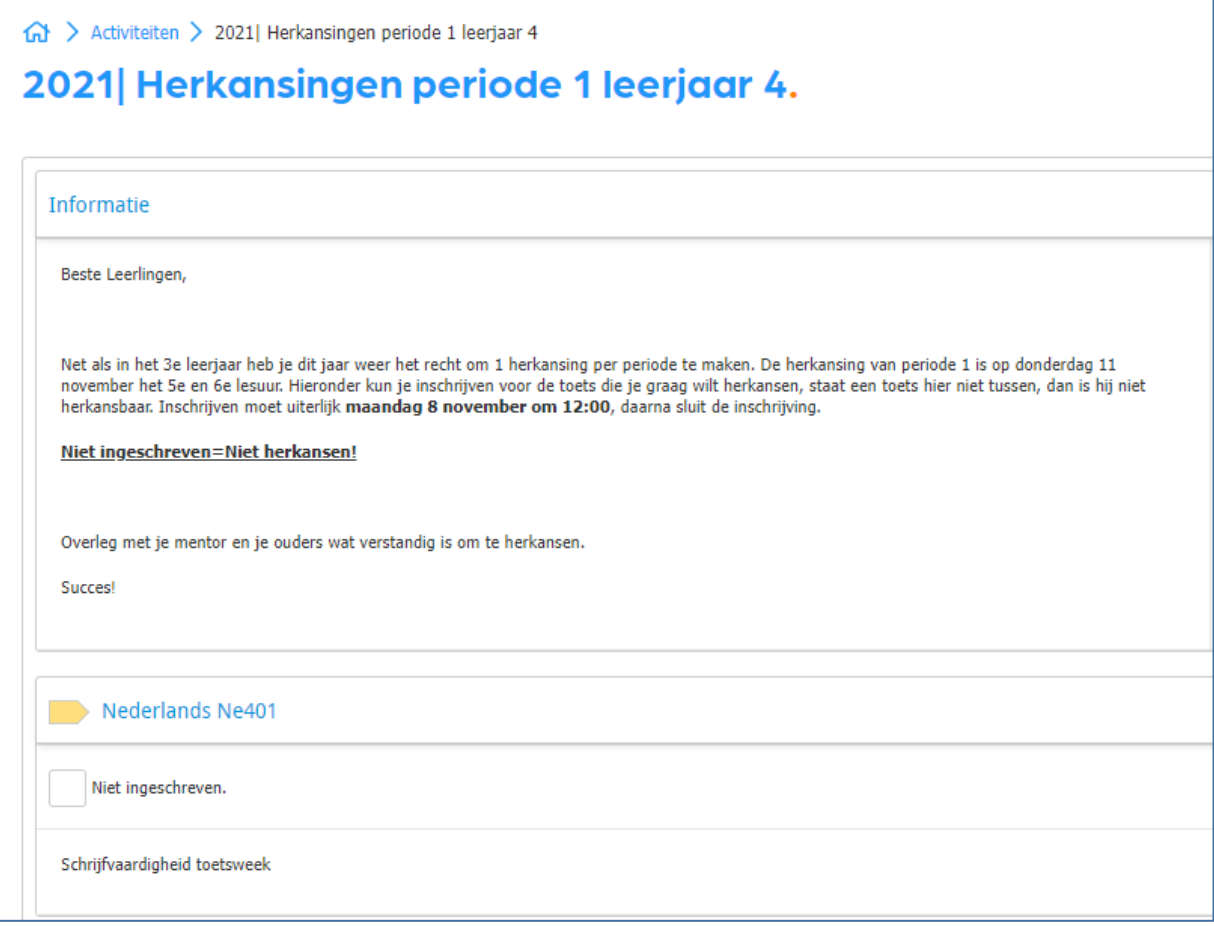

6. Zoek het te herkansen vak en onderdeel op en schrijf je vervolgens in door te klikken in het vakje voor 'niet ingeschreven'.

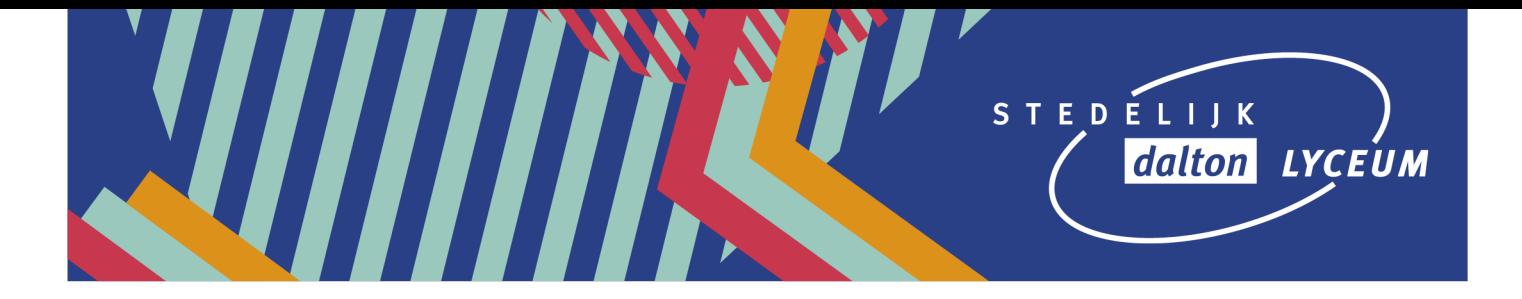

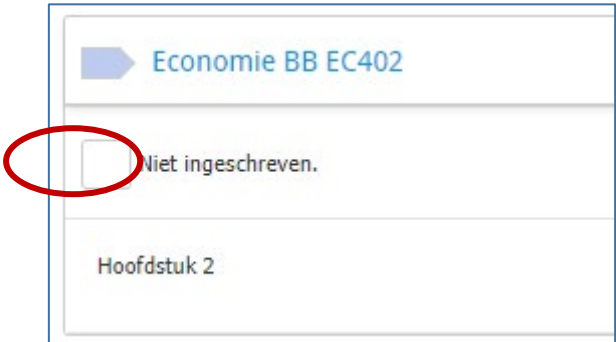

7. Vervolgens zie je een vinkje in het vak en is de tekst veranderd in 'ingeschreven'. De onderstaande afbeelding laat zien dat de inschrijving is gelukt.

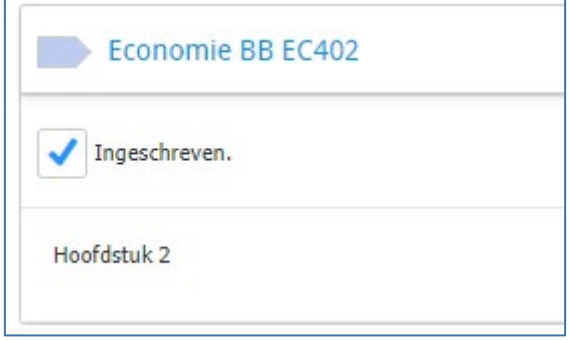

Als je de bovenstaande stappen goed hebt uitgevoerd, dan ben je waarschijnlijk geen problemen tegengekomen. Mocht je toch een vraag hebben, meld die dan spoedig bij je mentor, zodat je mentor contact kan opnemen met de examencommissie.

Succes met de herkansing!